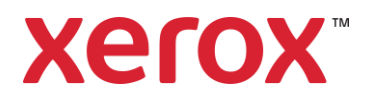

# Solent University Print User Guide

Version 1.0 23/11/2023

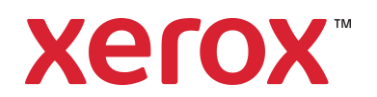

### **Contents**

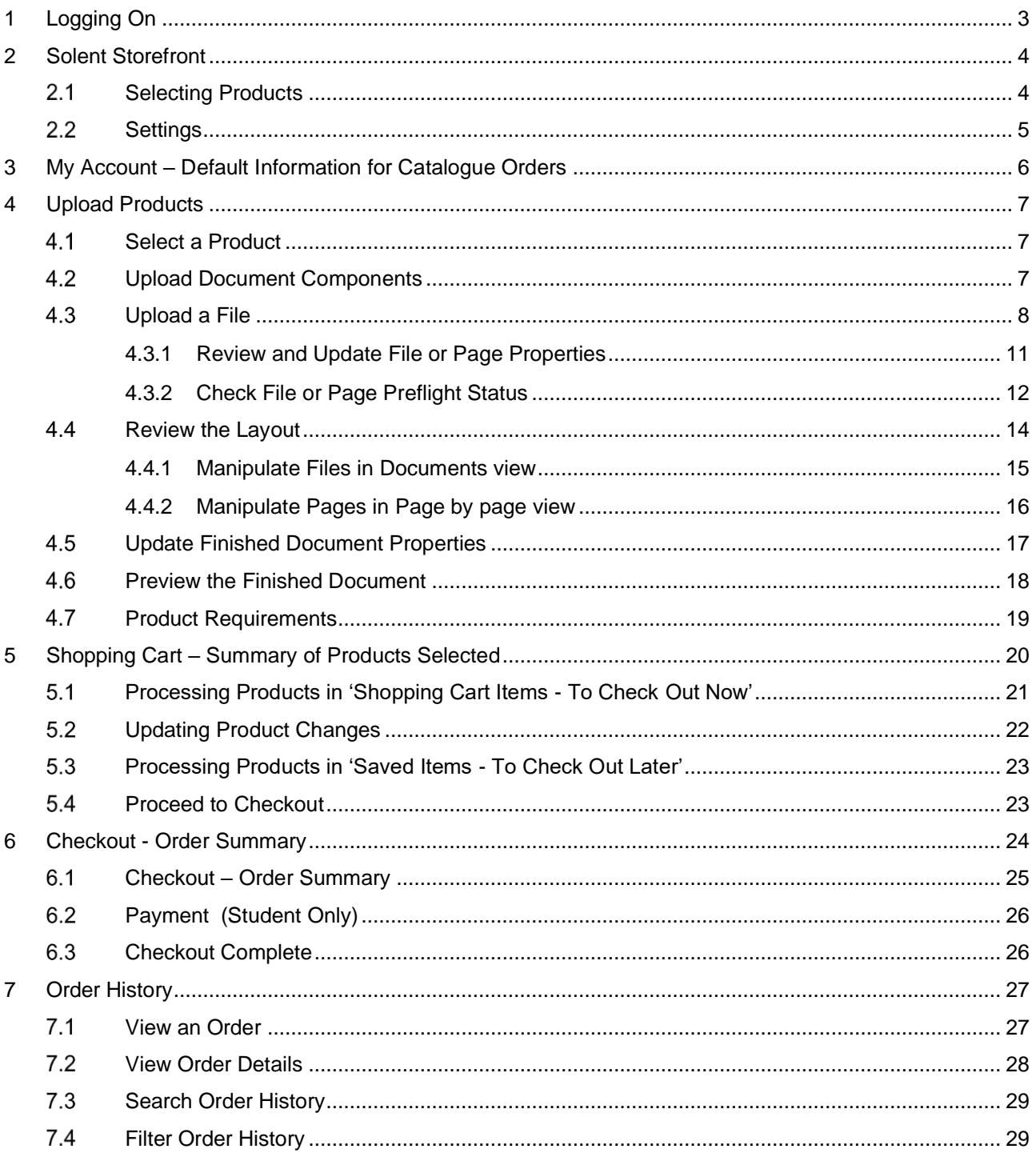

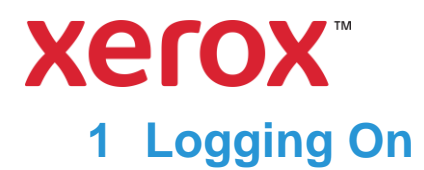

<span id="page-2-0"></span>The customer must logon to the store to preserve secure access.

If logging on via a URL you will be presented with the following.

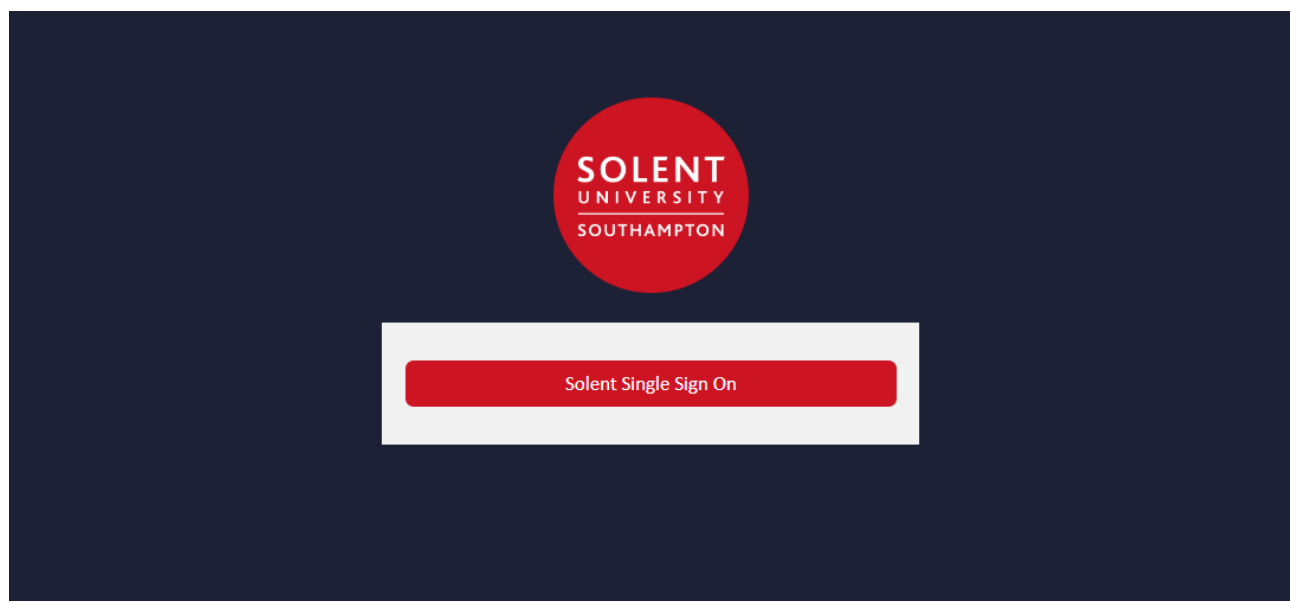

Click on the Solent Single Sign On button to log into the site.

.

For accessing via the App on the Portal the following '**Login**' Page is displayed:

If you are logging in from MyApps or via the App page on the Portal you will be taken directly into the App and will see the image under 2 – Solent Storefront.

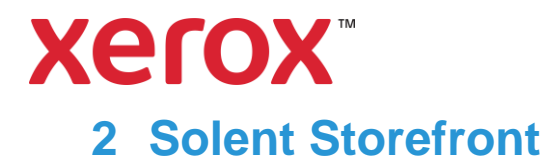

<span id="page-3-0"></span>Once logged in you will have access to the Solent University store front.

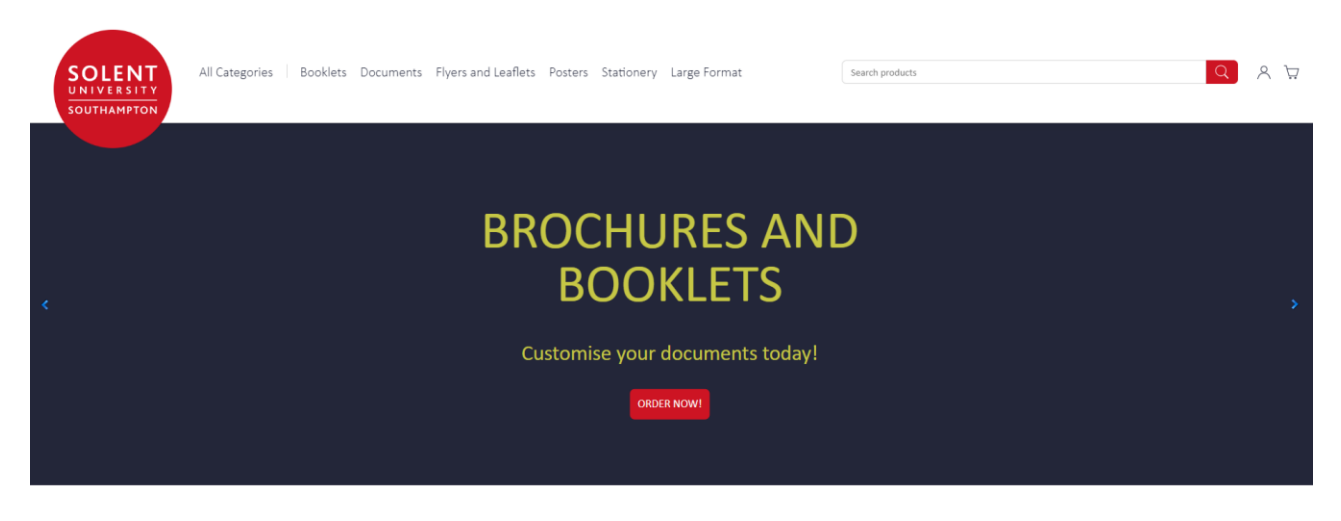

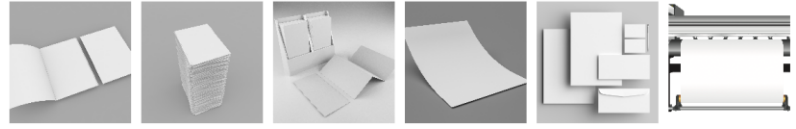

### <span id="page-3-1"></span>**Selecting Products**

To view products, click the text for the type of product required or use the search function:

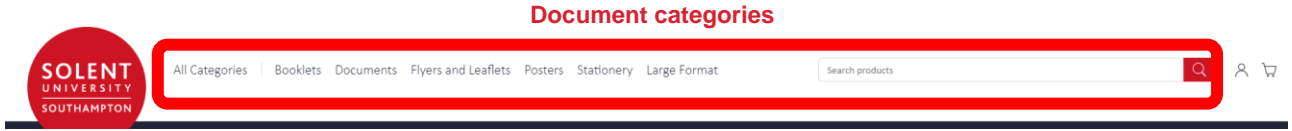

Click the document category to display a list of products.

Select the relevant tile with the product you require.

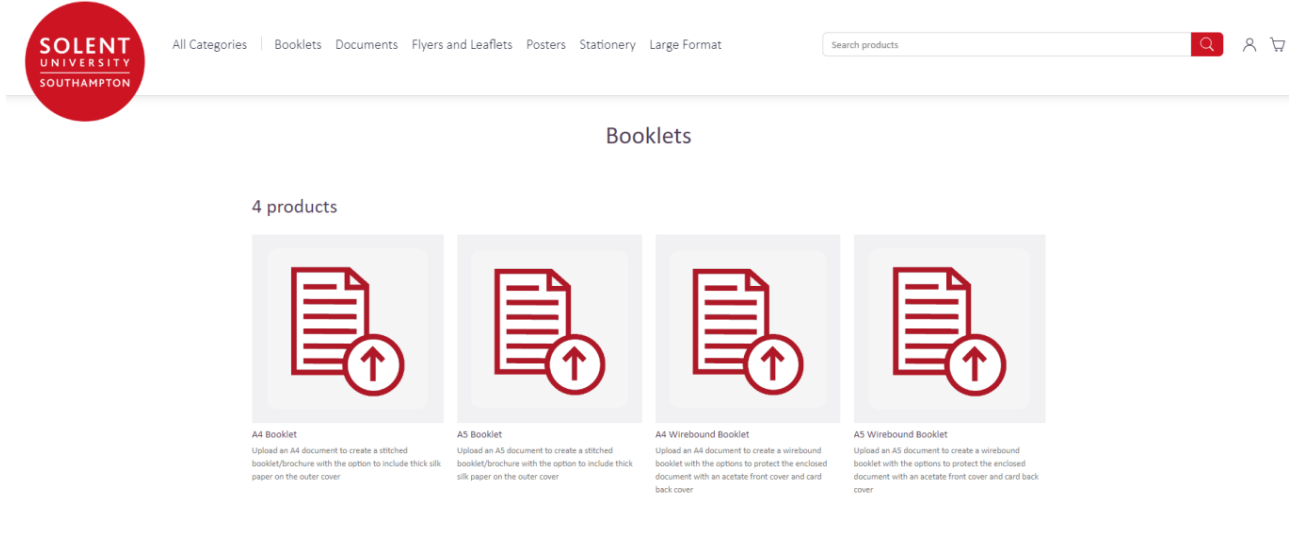

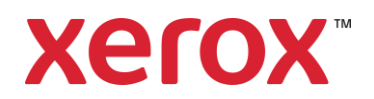

### <span id="page-4-0"></span>2.2 Settings

Click to display '**My Account**' for '**Sign Out**', managing default information and other areas for managing your Orders:

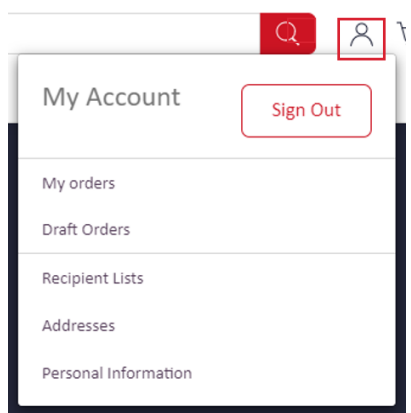

Click '**Sign Out**' to exit the store.

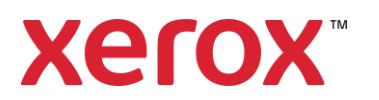

### <span id="page-5-0"></span>**3 My Account – Default Information for Catalogue Orders**

'**My Accoun**t' is used to manage Orders, maintain personal details and '**Sign Out**'.

Click to display '**My Account**':

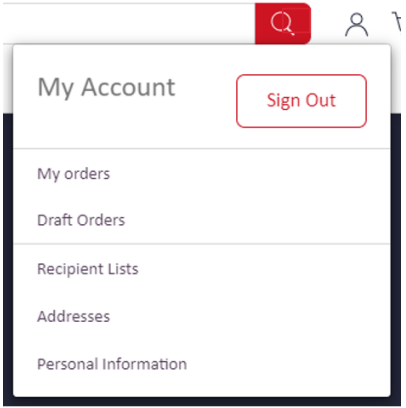

Click '**Sign Out**' to exit the Catalogue.

Settings also contains:

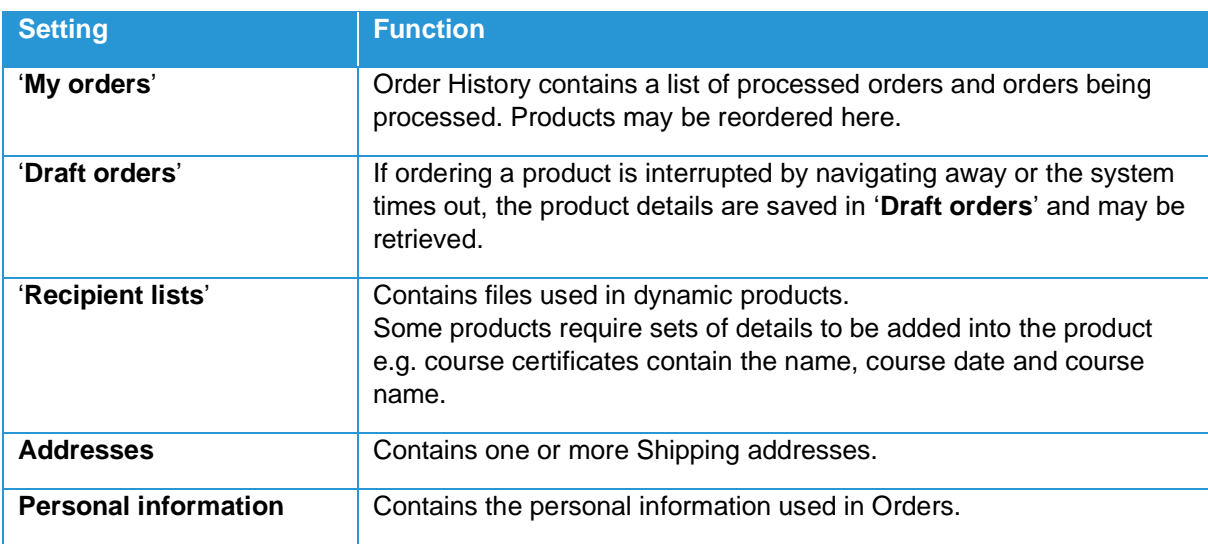

To leave any of the '**My Account**' options click a link at the top of the Page.

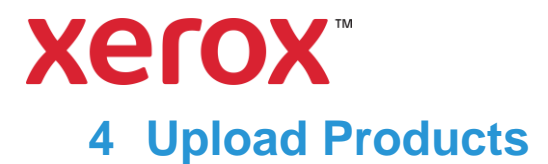

<span id="page-6-0"></span>Upload products is used to order ad-hoc prints in a variety of formats. These may contain a mixture of Word, PowerPoint and PDF files.

From the store select the tile containing the upload products:

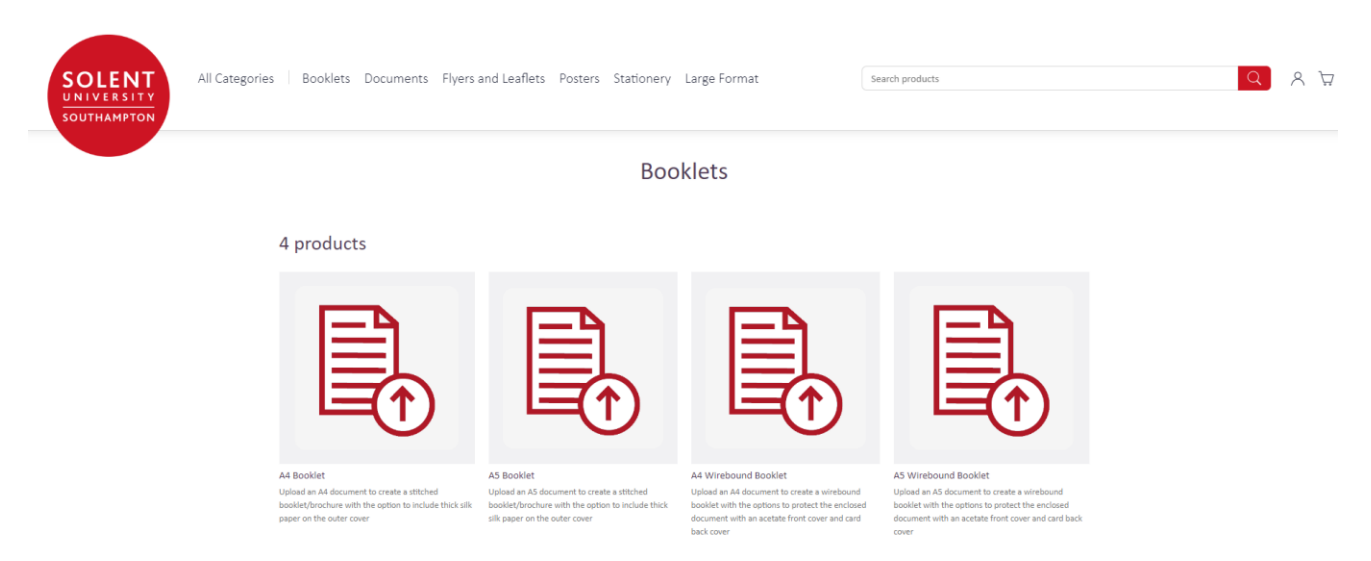

Click the document category required to list the products available. **Note:** Each document format has different components and formatting options.

#### <span id="page-6-1"></span> $4.1$ **Select a Product**

Scroll through the list to find the product required and click to select it.

### <span id="page-6-2"></span>**Upload Document Components**

In the '**Document Builder**' there are two options to upload documents.

Firsty you can drag and drop a folder into the booklet icon.

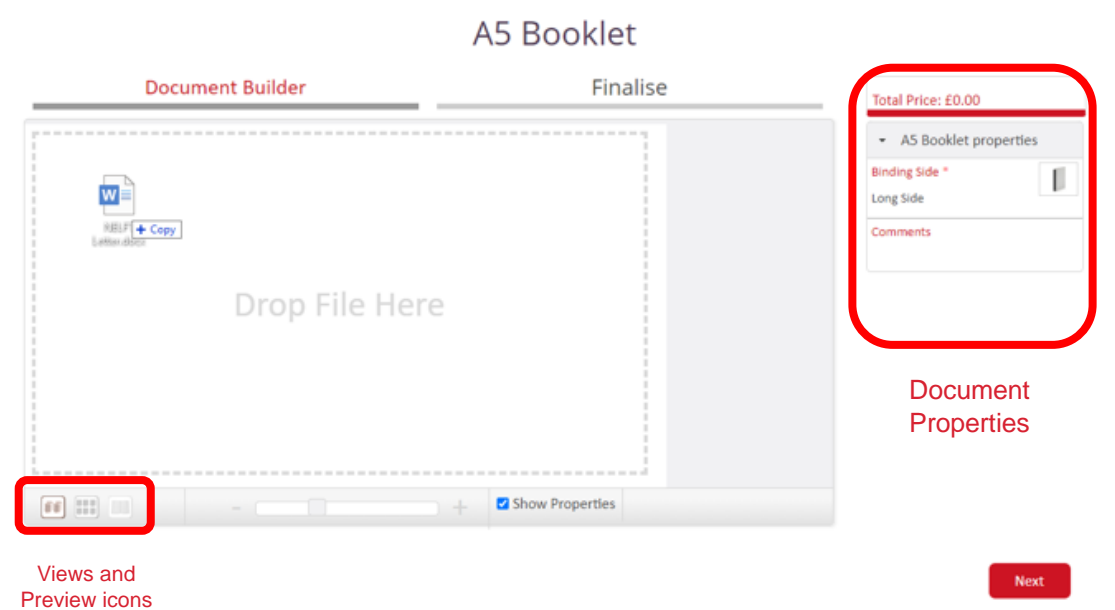

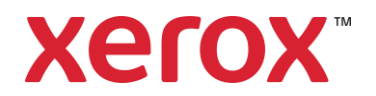

Or users can click the '**Booklet**' icon to display the options available:

### <span id="page-7-0"></span>**Upload a File**

Select '**Local File**':

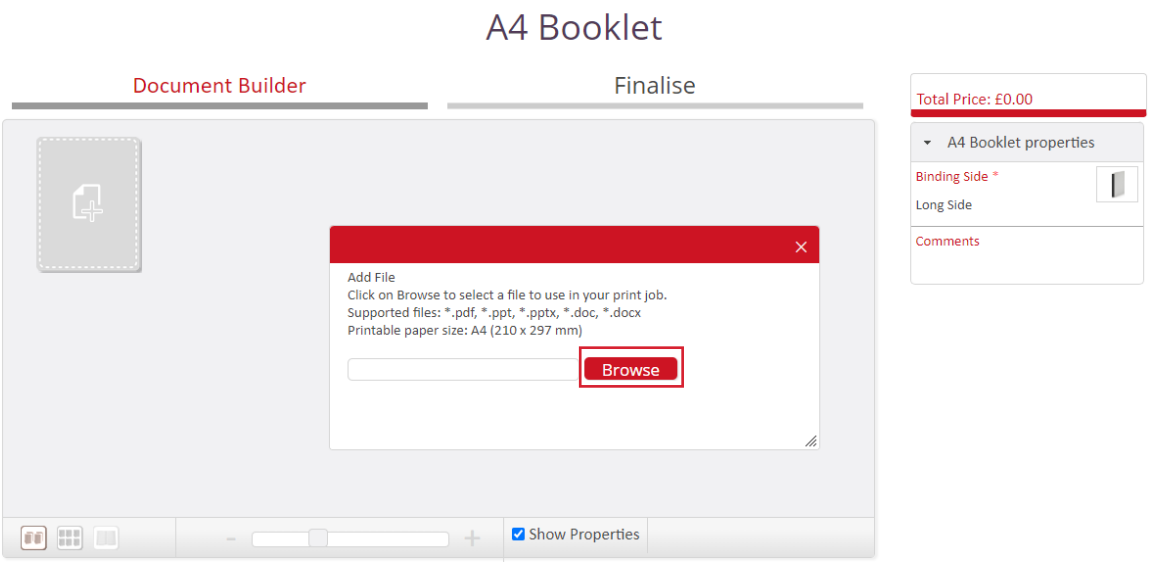

Click '**Browse**' to launch the file chooser.

**Note:** Only the file types stated may be uploaded, but many applications will save files in PDF format e.g. Excel.

Upload file size maximum is 100Mb (per file). Multiple files can be uploaded. They will be printed as a single document. Minimum resolution is set to 150dpi.

Navigate to the file required and double-click to select it.

**Note:** Only one file may be selected at one time

If a PowerPoint file is selected select the preferred view and click '**OK**':

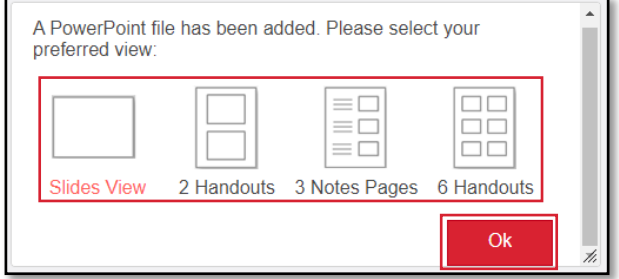

Wait for the file to upload and for its properties to be verified.

Next

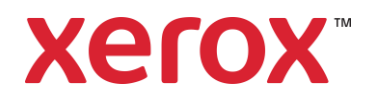

**Note:** A warning is displayed if the file's format is different to the format selected.

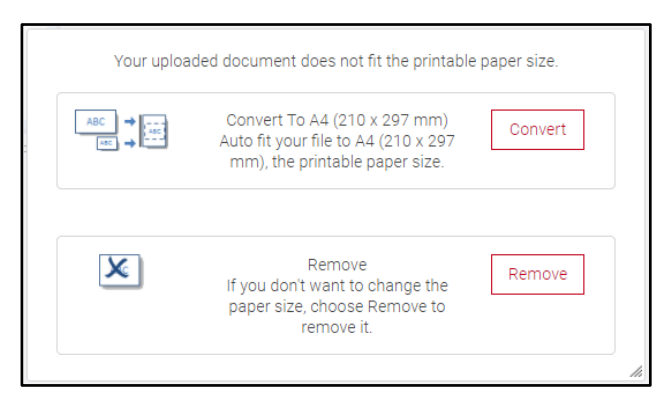

Click '**Remove**' to cancel the upload and reformat the document before uploading again.

Click '**Convert**' to allow Production to address the format mismatch:

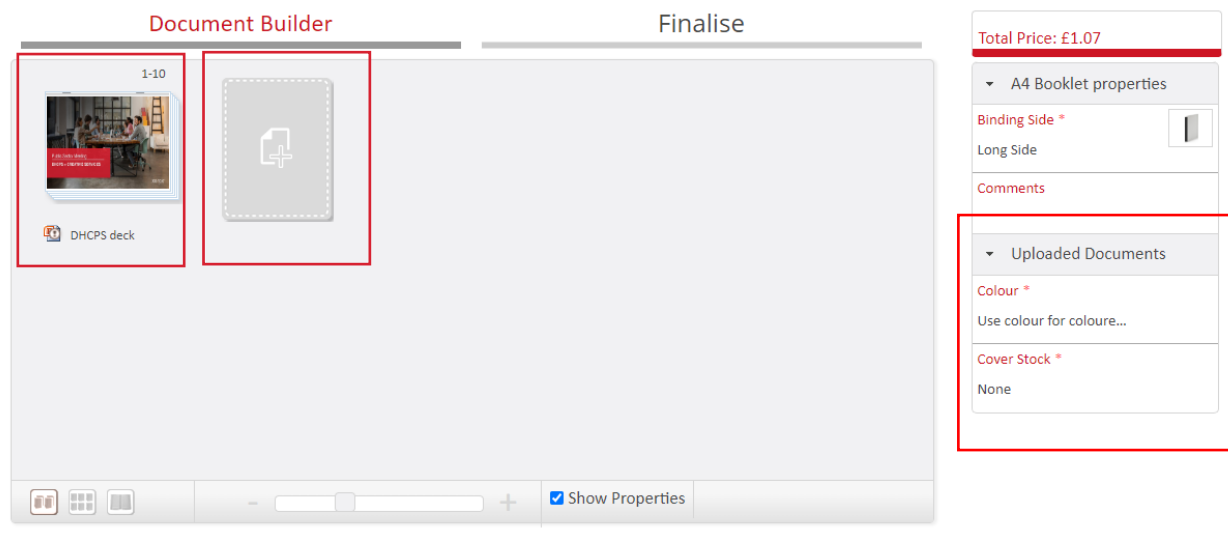

### A4 Booklet

The **'Document Builder**' displays a thumbnail of each file as '**Documents view**' is selected.

The file name is displayed underneath, and the page numbers it will use in the finished document are displayed above.

Click the file name and enter an alternative name if required.

Properties can be amended under the '**Uploaded Documents**' options. This includes double and single sided printing.

If a **interely is displayed on the 'File Type'** icon there are missing properties.

**Note:** WORD, PowerPoint and PDF files are represented by a different icon.

**Next** 

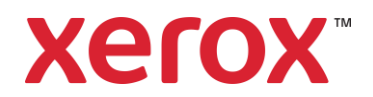

This action can be repeated to add multiple files or other document components.

Clicking **+** on a component's icon, or at the start, end or between components, will display the '**Add File**' Window for uploading another component. They may be uploaded in any order as they can be manipulated. The components are merged into the finished document even though files may have different file types.

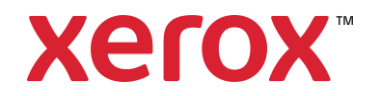

### <span id="page-10-0"></span>**4.3.1 Review and Update File or Page Properties**

Properties indicate how the file is to be produced e.g. in colour or double-sided.

Each file uploaded is verified to obtain the properties. These should be reviewed in '**Documents view**' to ensure all properties are available and correct. Any changes to properties in '**Documents view**' will update the properties of all pages in the file. If multiple files are uploaded each file may have different properties.

If specific pages require different properties, the pages may be reviewed in '**Page by page view**' and their properties updated there. Other pages in the file are not affected.

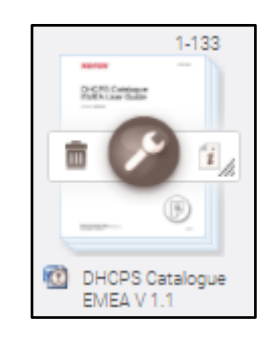

For each file review the 'File Type' icons. **indicates a property is invalid or missing:** 

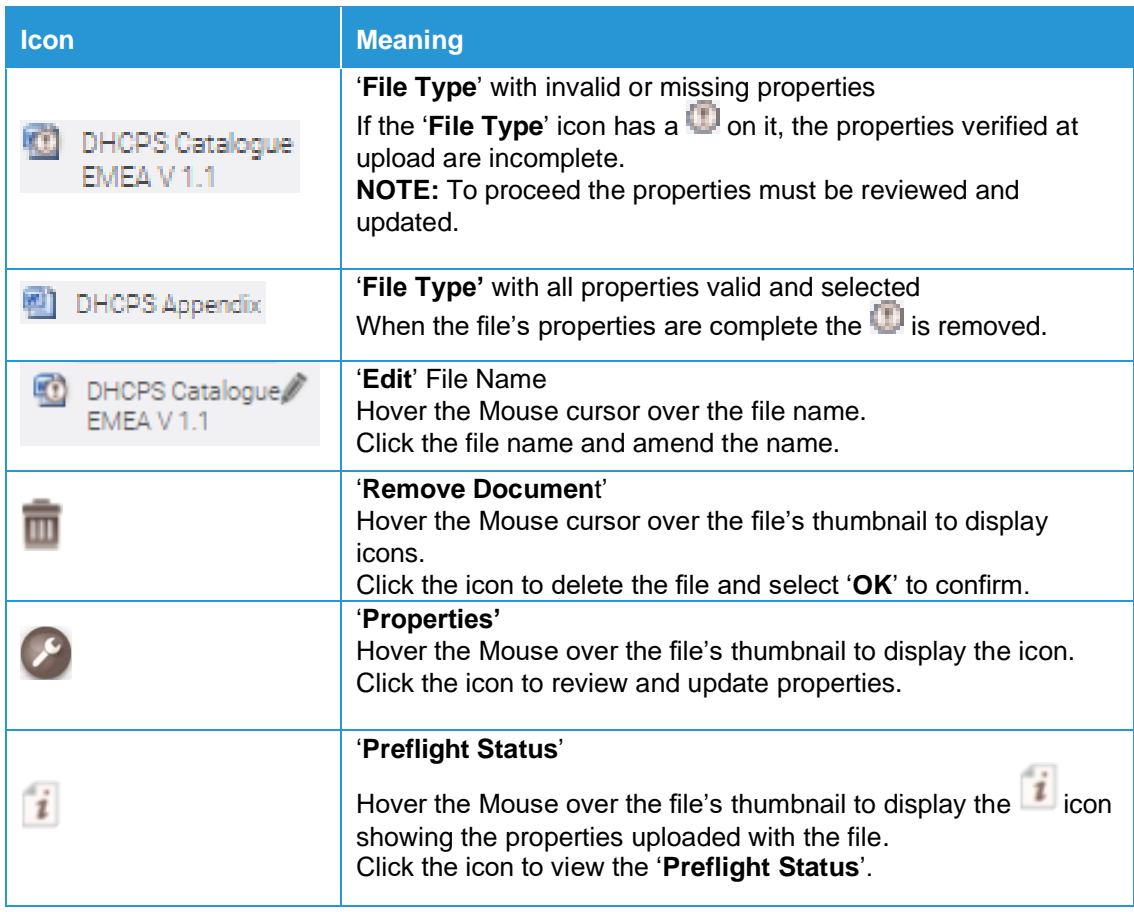

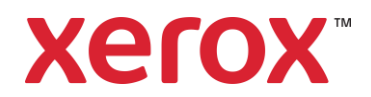

### <span id="page-11-0"></span>**4.3.2 Check File or Page Preflight Status**

Hover the Mouse over the file's thumbnail to display the icons.

Click the '**Preflight Status**' icon **the review the properties verified when the file was uploaded.** 

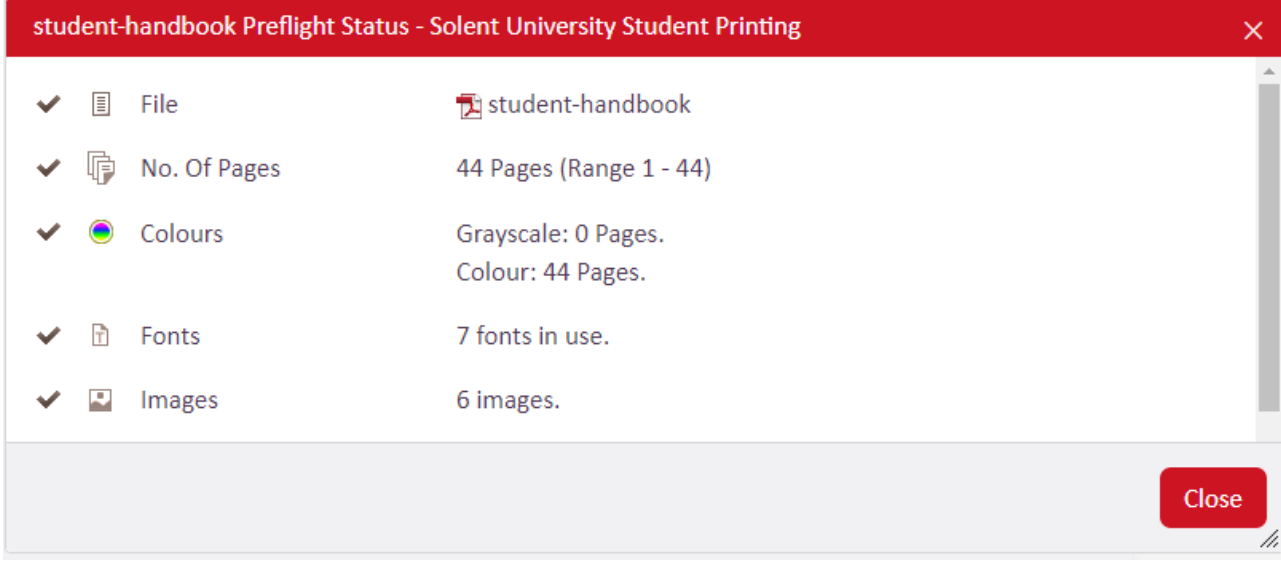

Scroll through the list and check each area is correct and marked with .

**Note: 'Properties'** is also available by clicking the 'Properties'  $\ll$  icon.

Any area not marked with has incorrect or missing properties.

Click an error message displayed in **red** to identify the issue.

Click '**Details**' to display the properties.

The property currently selected is coloured e.g. in this case colour is **red**:

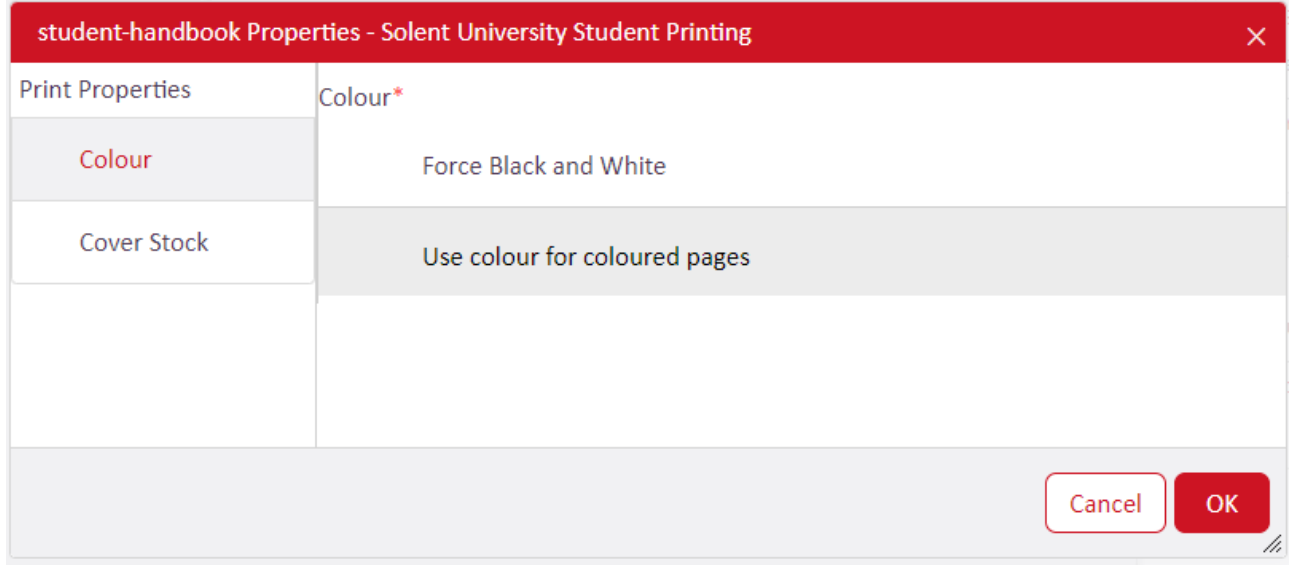

Click each property and check it has a value. Select an option from the drop-down list if required. **Note:** '**Simplex**' (printing on one side of paper) is the default setting.

When the required properties are selected click '**OK**' to confirm.

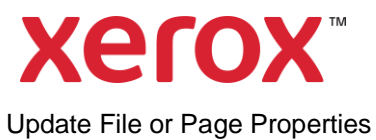

Hover the Mouse over the file's thumbnail and click the '**Properties**' icon

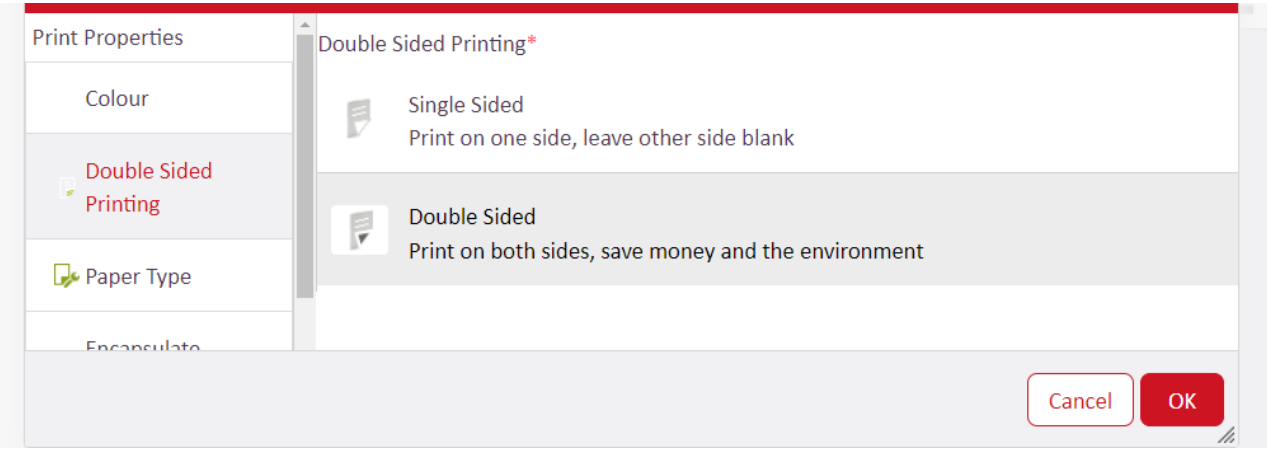

Click each property and check it has a value. Select an option if required.

Scroll to display the properties at the bottom. When the required properties are set click '**OK**' to confirm.

<span id="page-13-0"></span>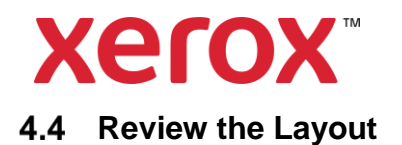

### A4 Booklet

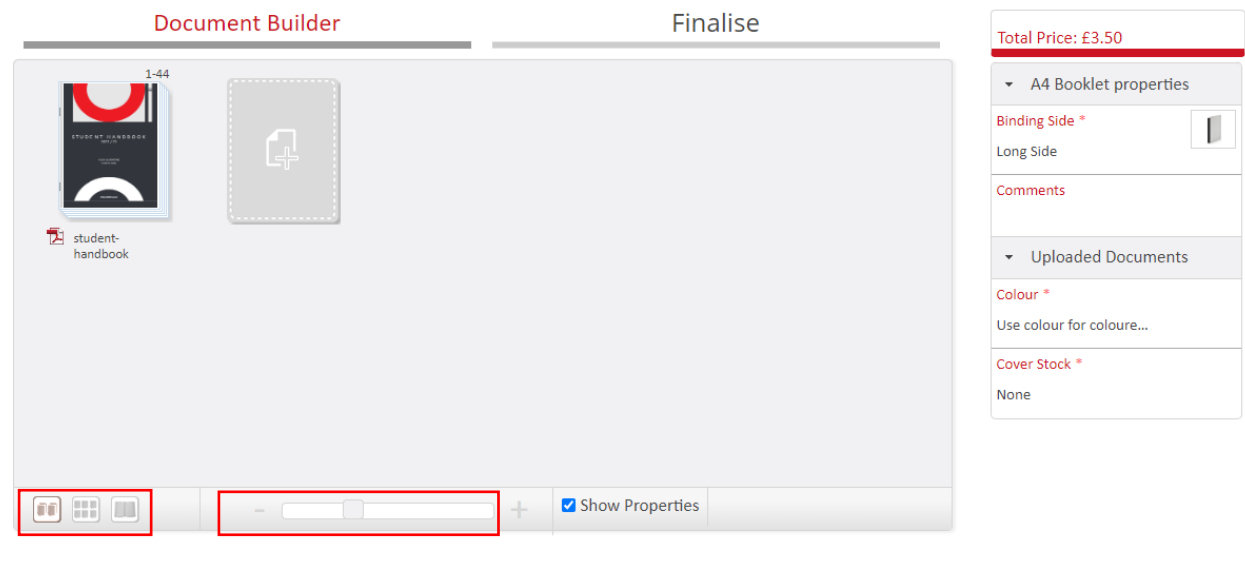

The files or pages displayed can be made larger or smaller using the '**Zoom**' slider.

The document components can be manipulated by clicking the icons below:

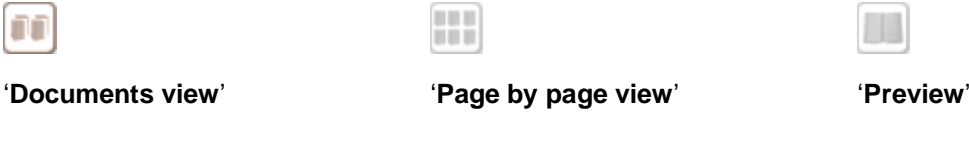

The icon for the layout currently selected is highlighted**.**

Next

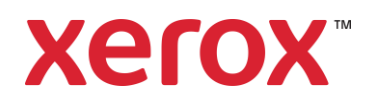

### <span id="page-14-0"></span>**4.4.1 Manipulate Files in Documents view**

Click the '**Document view'** icon to view the files uploaded and other components: **Note:** This is the default.

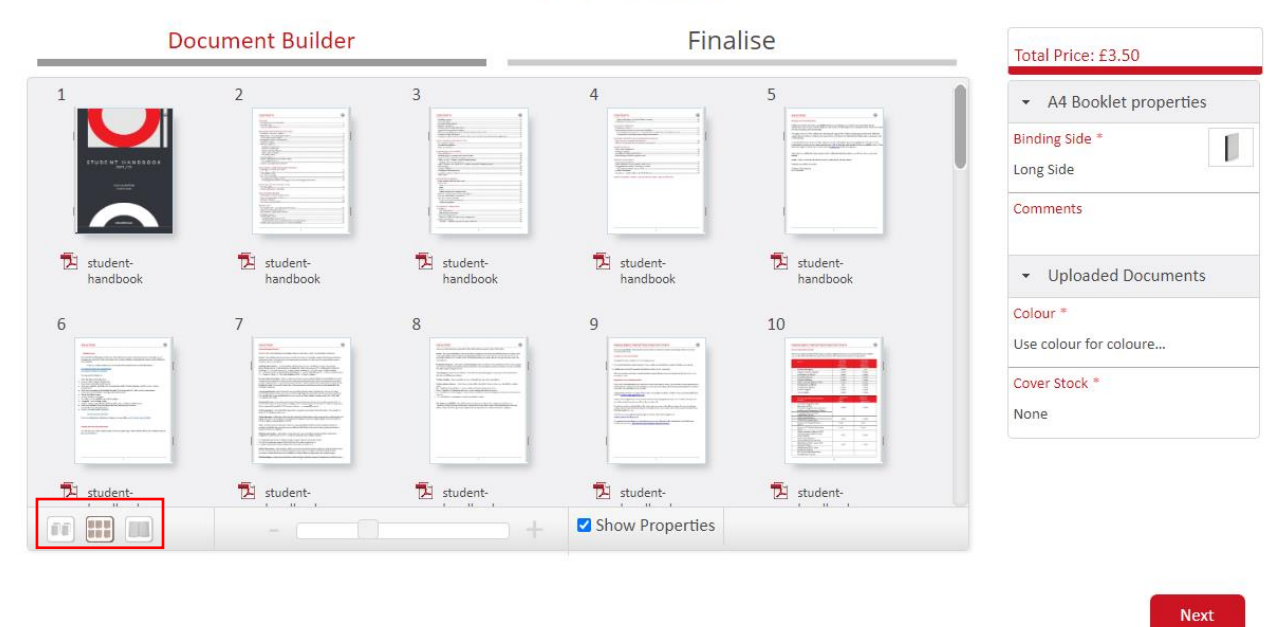

A4 Booklet

Each tile displays a thumbnail of the file with the file name displayed below and the page numbers it will occupy in the finished document displayed above. Tabs have a label on the tab at the side.

Hover the Mouse to display the '**+**' to upload more files or components.

To rearrange left click a component. Holding the Mouse button down move the cursor to the position required. Hold it there until an empty space is displayed to move the component into.

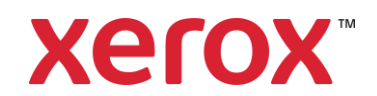

### <span id="page-15-0"></span>**4.4.2 Manipulate Pages in Page by page view**

Click the 'Page by page view' in icon to view a thumbnail for each individual page and component:

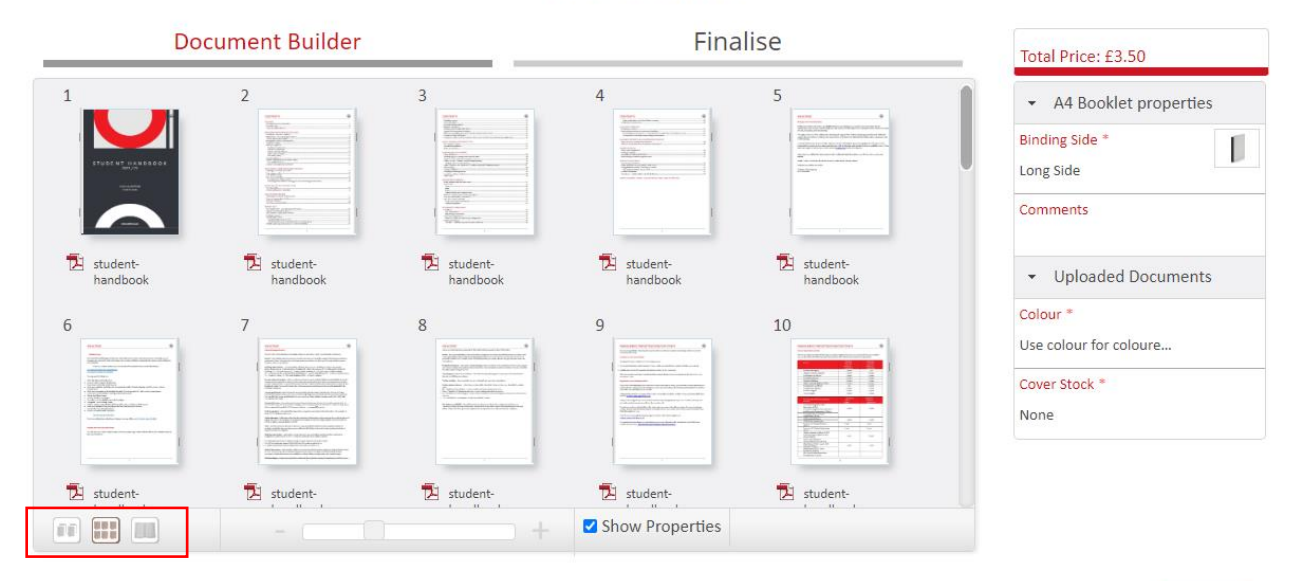

### A4 Booklet

Each page thumbnail has the component name displayed below and the page number it will occupy in the finished document displayed above.

Hover the Mouse to display the '<sup>+</sup>' to upload more files or components.

To rearrange left click a component. Holding the Mouse button down move the cursor to the position required. Hold it there until an empty space is displayed to move the component into.

**Note:** Pages can be moved between files of different types.

**Next** 

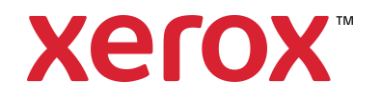

### <span id="page-16-0"></span>**Update Finished Document Properties**

The properties for the finished document may be different to the component files.

The '**Finished Document Properties**' are displayed on the right of the '**Document Builder**'.

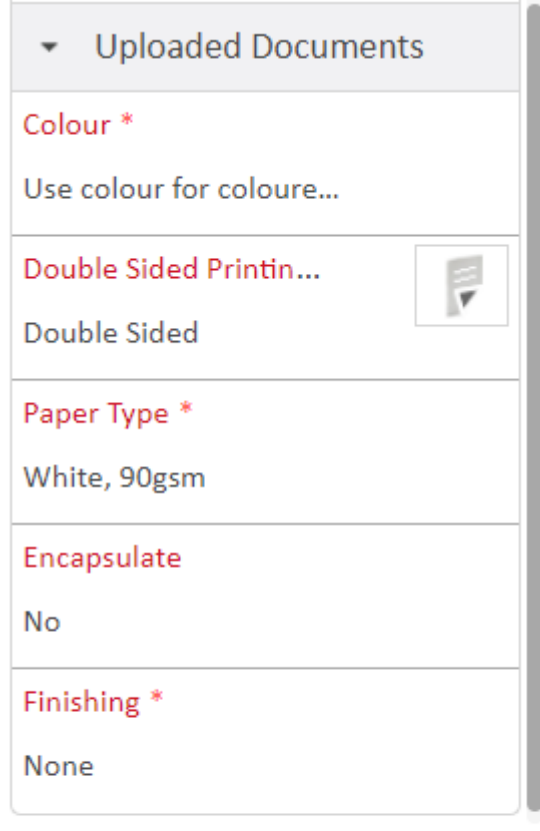

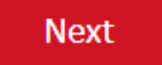

#### Click each '**Print Property**' to display the options selected:

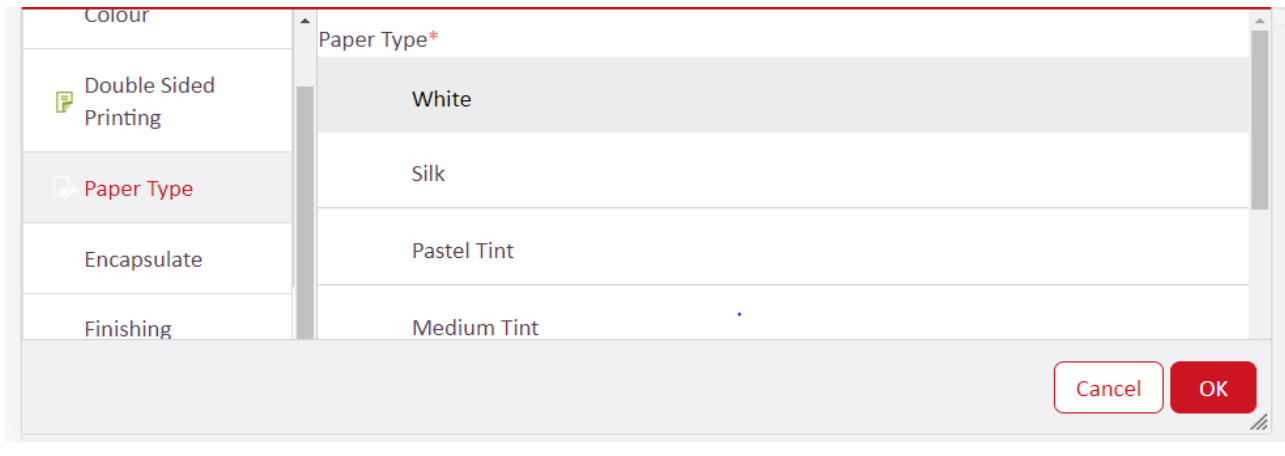

Update the options required and click '**OK**'.

If covers are required click '**Document Covers**' and select the covers required and click '**OK**'.

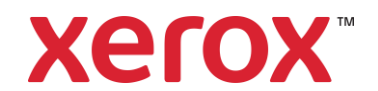

### <span id="page-17-0"></span>**Preview the Finished Document**

The finished document is reviewed by clicking the '**Preview**' icon to create a PDF. The PDF is displayed using the properties selected, so you can see exactly what the finished document will look like.

Click the '**Preview'** icon

# A4 Booklet

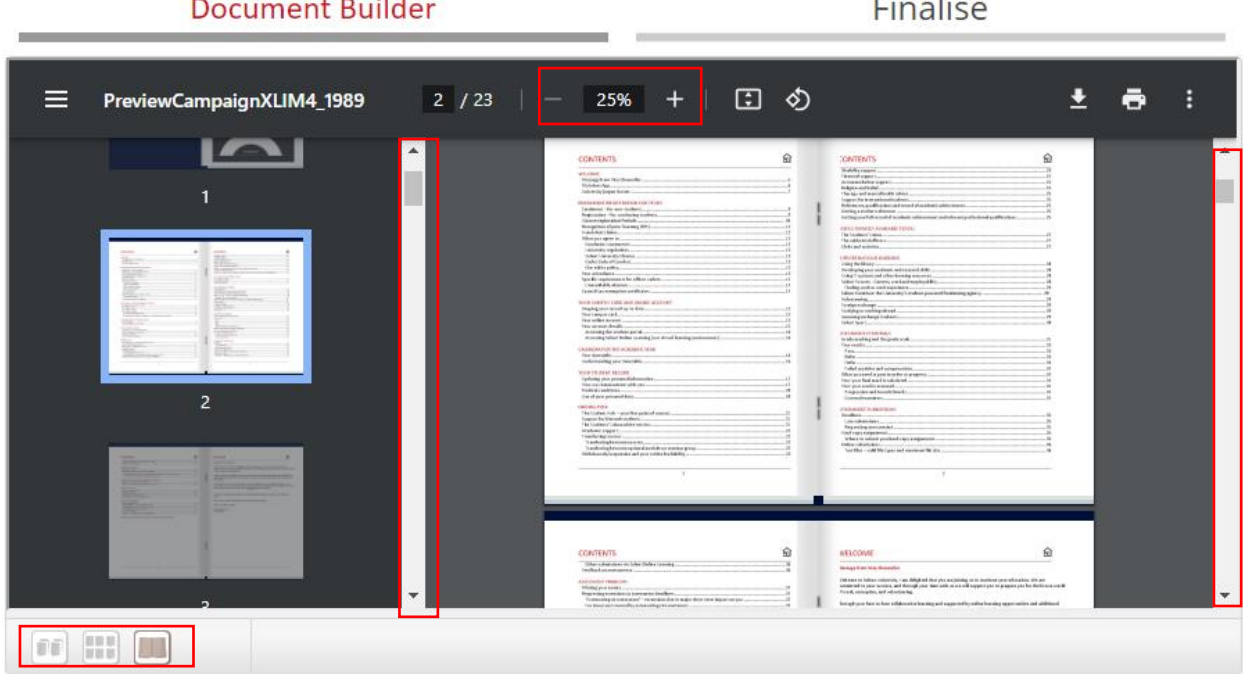

Use the Scroll Bar for the left image to move through the document. Click on a page to display it on the right. Or use the Scroll Bar for the right image to move through the document.

To change the left image size use the Zoom options above.

**Note:** As the left image gets bigger a scroll bar becomes available under the image.

Check the layout and properties meet your requirements.

Update the '**Finished Document Properties**' on the right of the '**Document Builder**' if required.

**Note:** The '**Preview**' is updated to show the changes selected.

Or click the 'Documents view' **in** or 'Page by page view' in icon to make the required changes.

Click the '**Preview**' icon **the display the PDF with the changes selected.** 

When the finished document meets your requirements click '**Next**' to proceed.

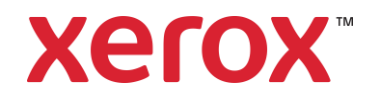

When a product is submitted with errors in the job, a warning message is displayed:

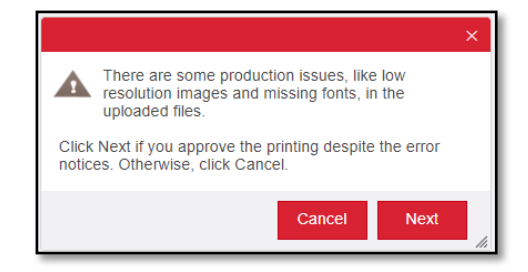

**A4 Booklet** 

Click '**Cancel**' to make corrections or click '**Next**' to continue with the errors.

### <span id="page-18-0"></span>**Product Requirements**

The requirements must be entered and confirmed:

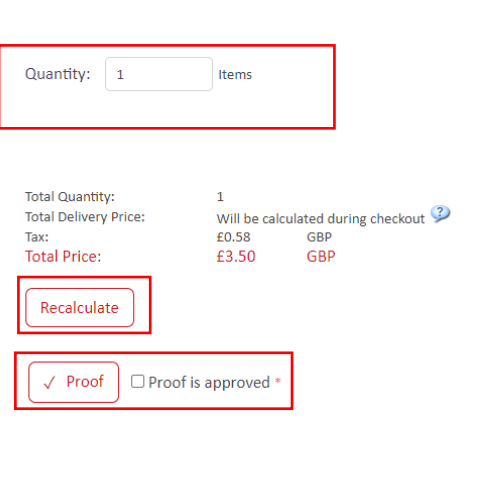

Back

Add to Car

Enter the '**Quantity**' required.

Click '**Recalculate**' to update the price.

Click '**Proof**' to check the proof and tick the '**Proof is approved**' box.

Click '**Add to Cart**' to proceed.

**Note:** This confirms the requirements meet your requirements.

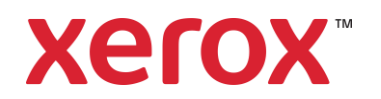

# **5 Shopping Cart – Summary of Products Selected**

<span id="page-19-0"></span>The Shopping Cart is a summary of all products selected, providing the opportunity to revise the Order before Checkout.

The Shopping Cart is displayed after selecting a product and clicking '**Add to Cart**' or by clicking '**Shopping Cart**' at the top of the Page:

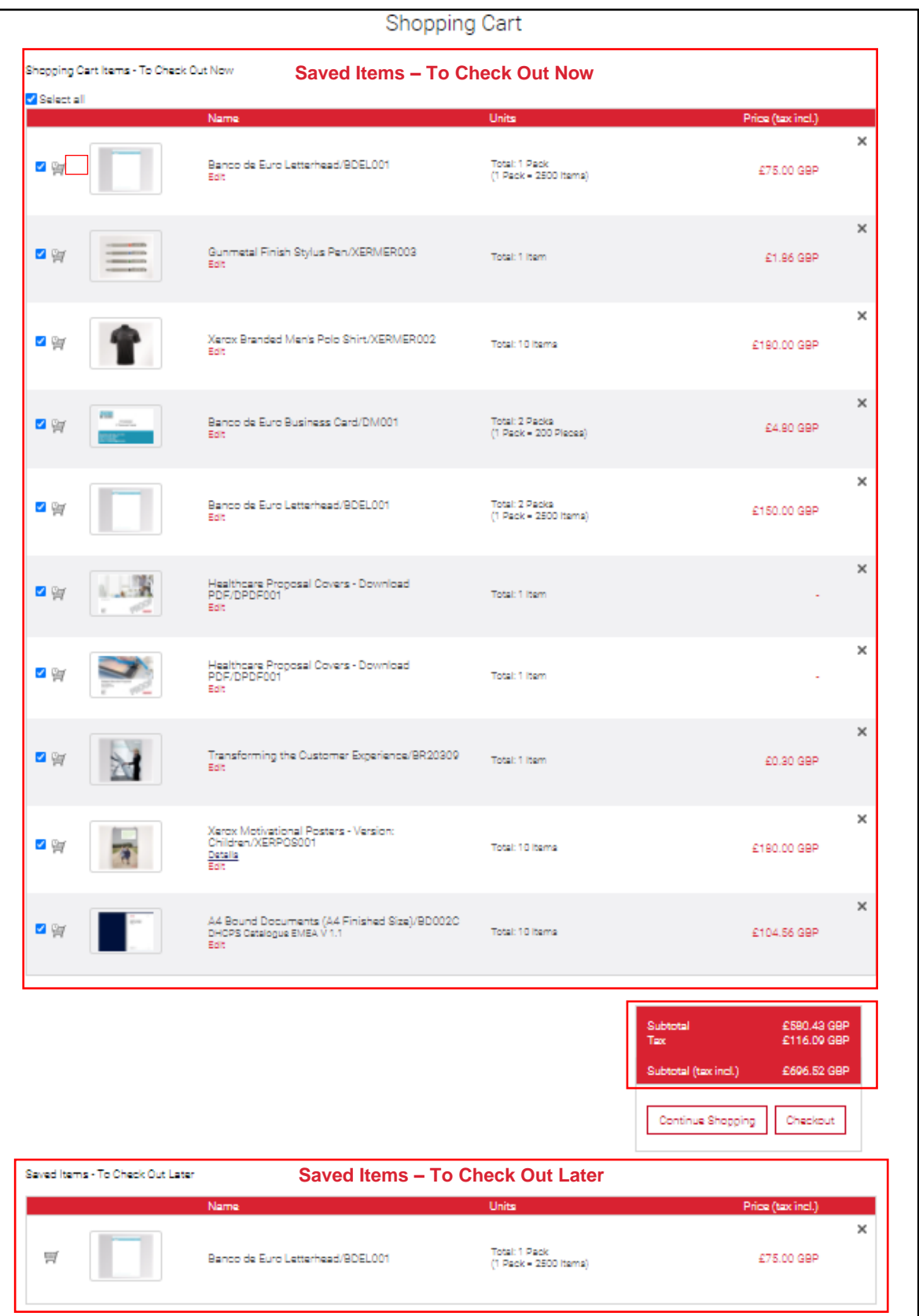

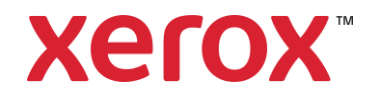

Products are listed in two lists:

• **Shopping Cart - To Check Out Now** Products are included in the Order when '**Checkout**' is clicked.

**Note:** To save an item for later checkout, click the '**Cart**' icon at the left of the item.

• **Saved Items - To Check Out Later** Products remain in the '**Shopping Cart**' when '**Checkout**' is clicked. They may be deleted or moved into the '**Shopping Cart - To Check Out Now**' list when you are ready to order.

**Note**: To move a '**Saved**' item into the current '**Shopping Cart**', click on the 'Cart' at the left of the item.

To add another product to the '**Shopping Cart**', click '**Continue Shopping**' and select another product.

Or modify the contents of the '**Shopping Cart**' and click '**Checkout**' to finalise the Order.

#### <span id="page-20-0"></span> $5.1$ **Processing Products in 'Shopping Cart Items - To Check Out Now'**

Ticked products in this list are included in the Order when '**Checkout**' is clicked:

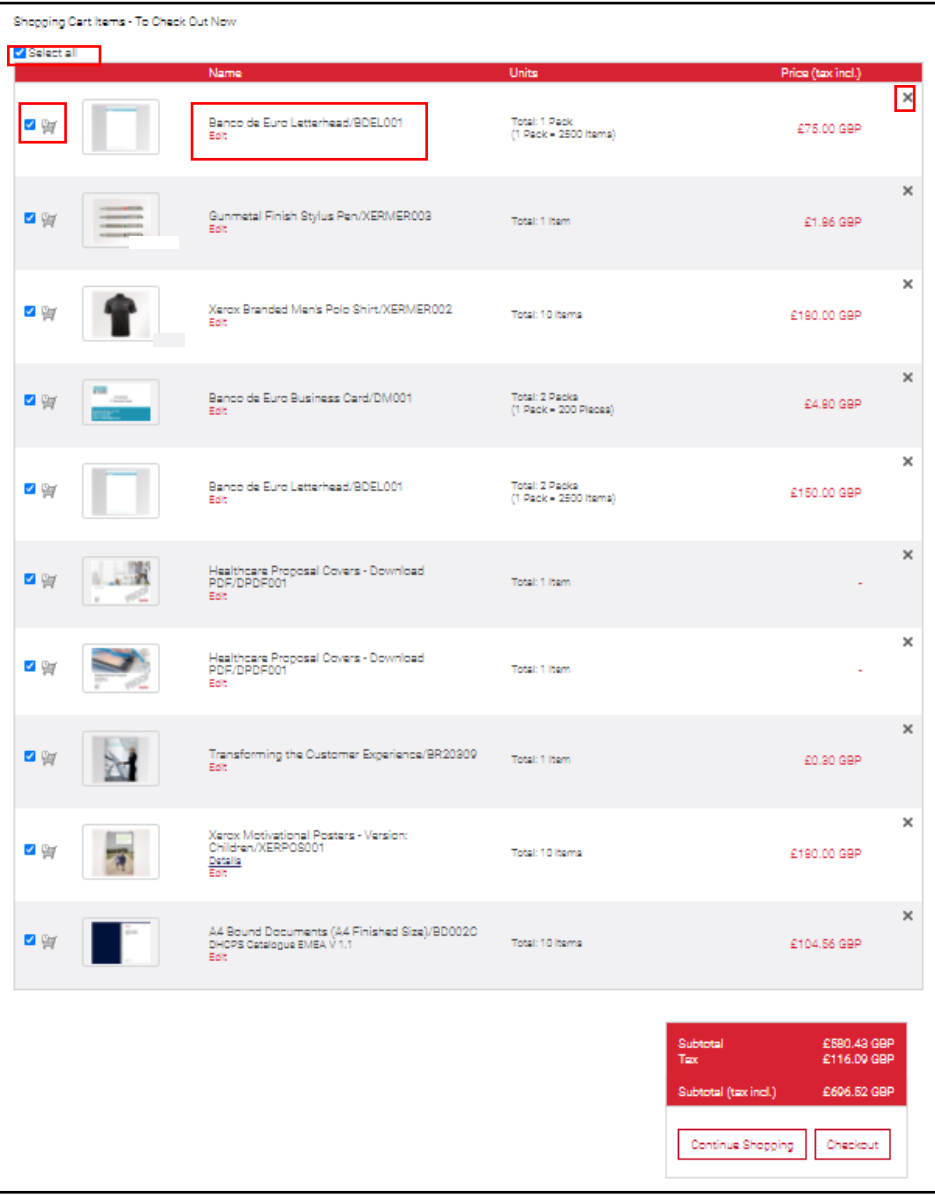

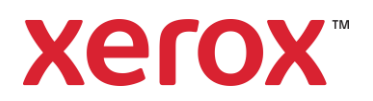

The following options are available:

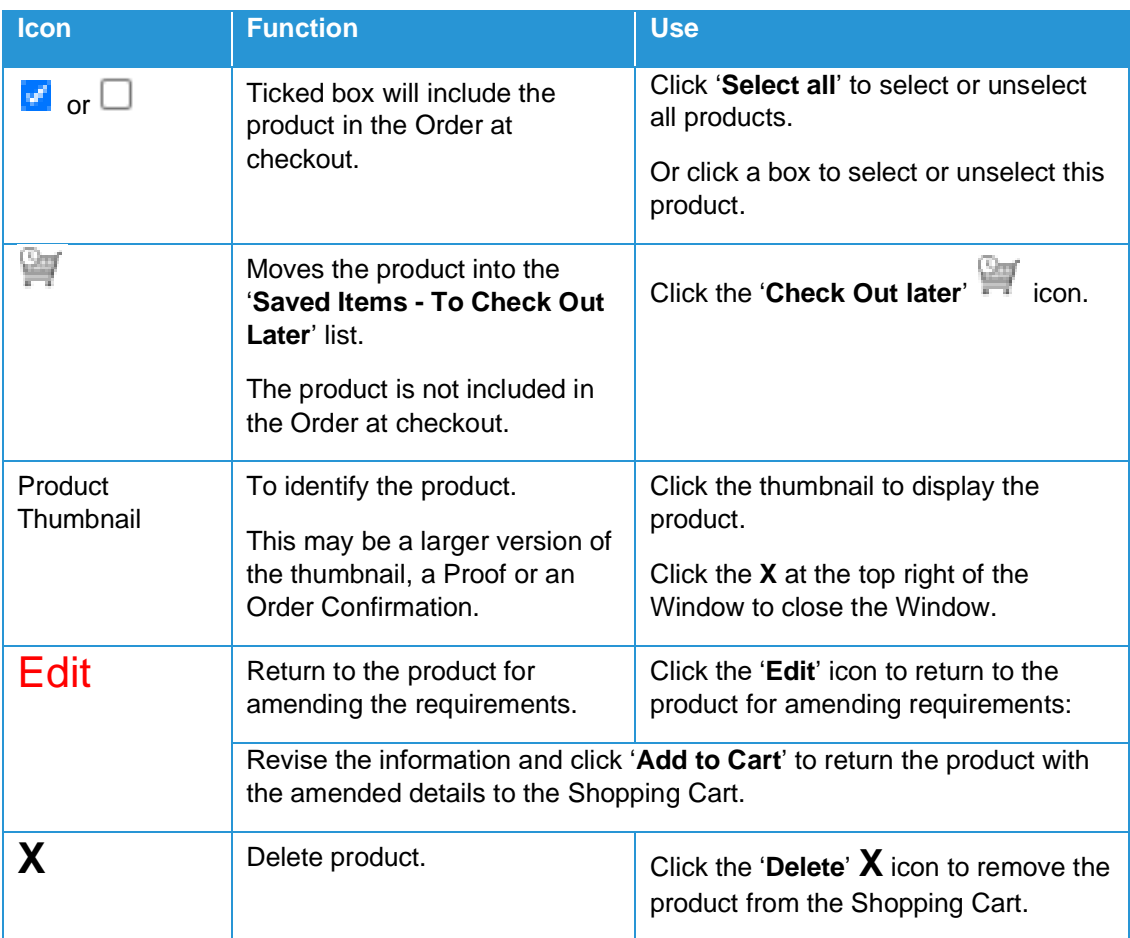

### <span id="page-21-0"></span>**Updating Product Changes**

Any product marked with **the state of the state of the Shopping Cart.** The Shopping Cart cannot proceed to Checkout until this is resolved or the product is moved into the '**Saved Items - To Check Out Later**' list.

Click the icon to display a '**Tooltip**' explaining the issue.

Click '**Edit**', update the product and click '**Add to Cart**' to return the product with the amended details to the Shopping Cart.

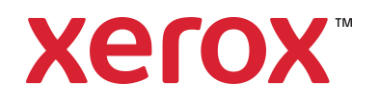

### <span id="page-22-0"></span>**Processing Products in 'Saved Items - To Check Out Later'**

Products in this list remain in the Shopping Cart when '**Checkout**' is clicked. They are saved for ordering later.

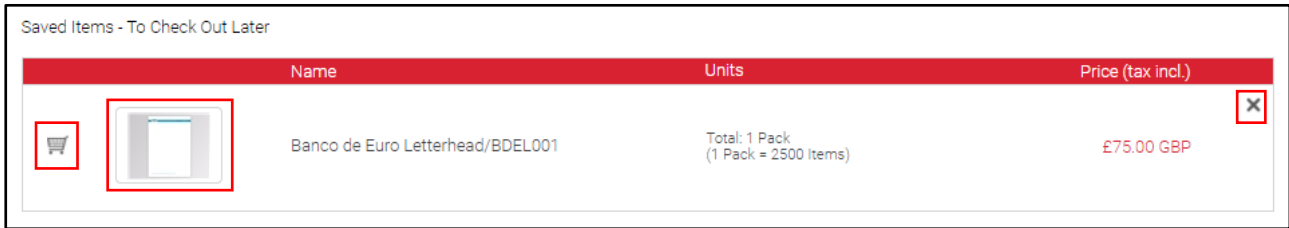

#### The following options are available:

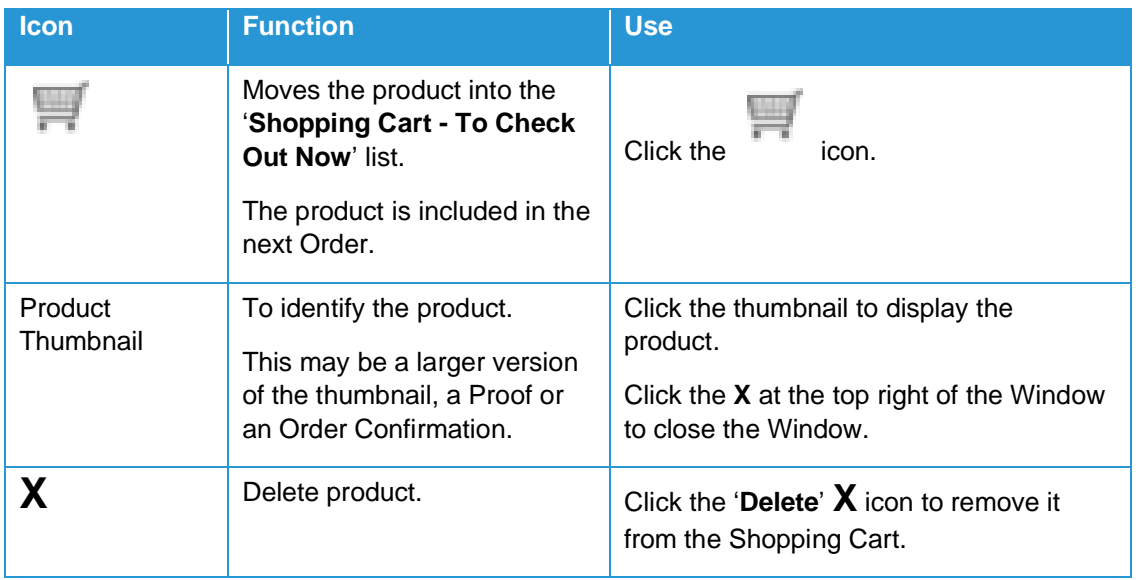

### <span id="page-22-1"></span>**Proceed to Checkout**

When you have confirmed the products to be included in this Order click '**Checkout**' to finalise the Order and proceed to Checkout.

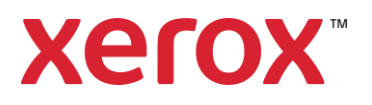

### **6 Checkout - Order Summary**

<span id="page-23-0"></span>After selecting '**Checkout**', the address and shipping details are entered to complete the Order:

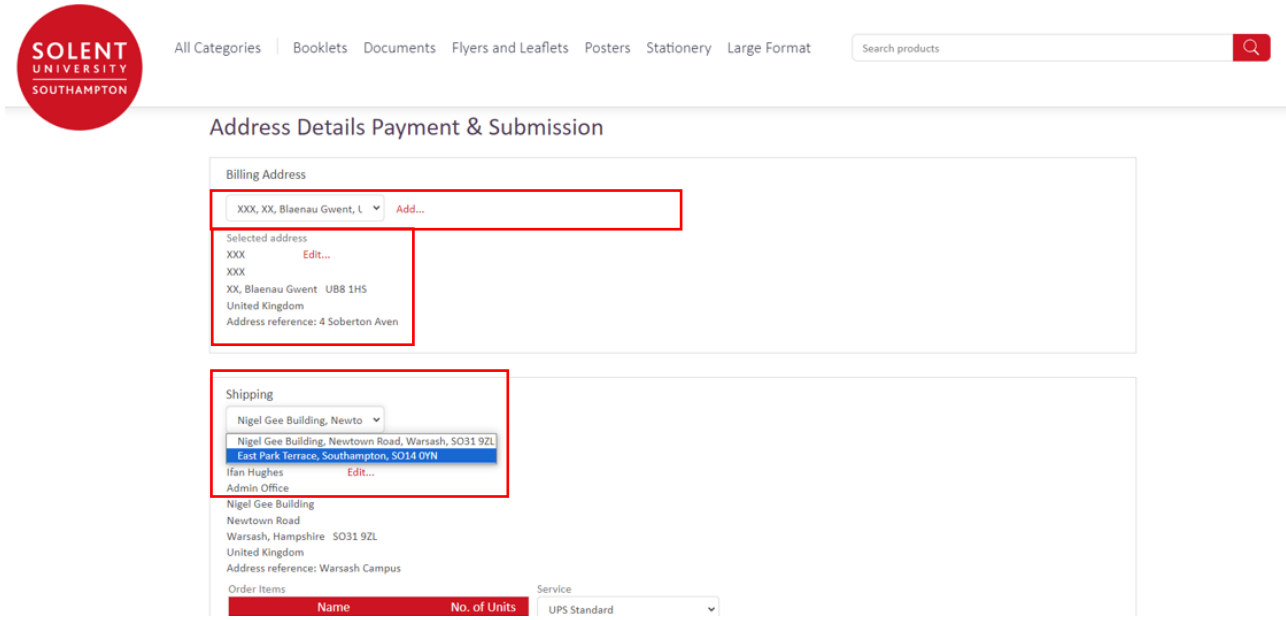

**Billing address (Student Only)–** will be required to be entered. This can be added and edited on this page.

**Shipping address** there are two central locations to deliver the print. Please selected your preferred location.

**Service** – UPS standard is the default setting, if you require urgent print please selet UPS Express. Note there is an addition charge for this service.

**Cost Centre** (Staff Only) – will be required to be entered.

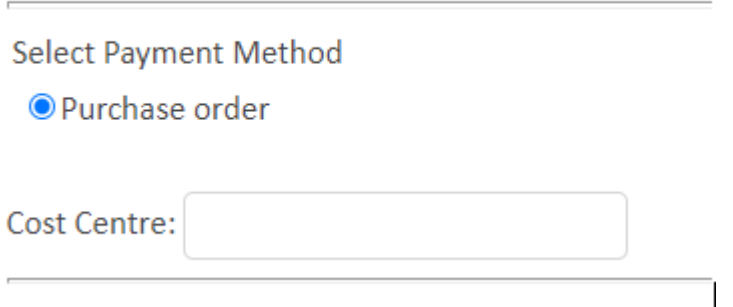

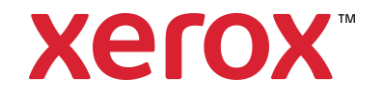

### <span id="page-24-0"></span>**Checkout – Order Summary**

A summary of the Order is displayed:

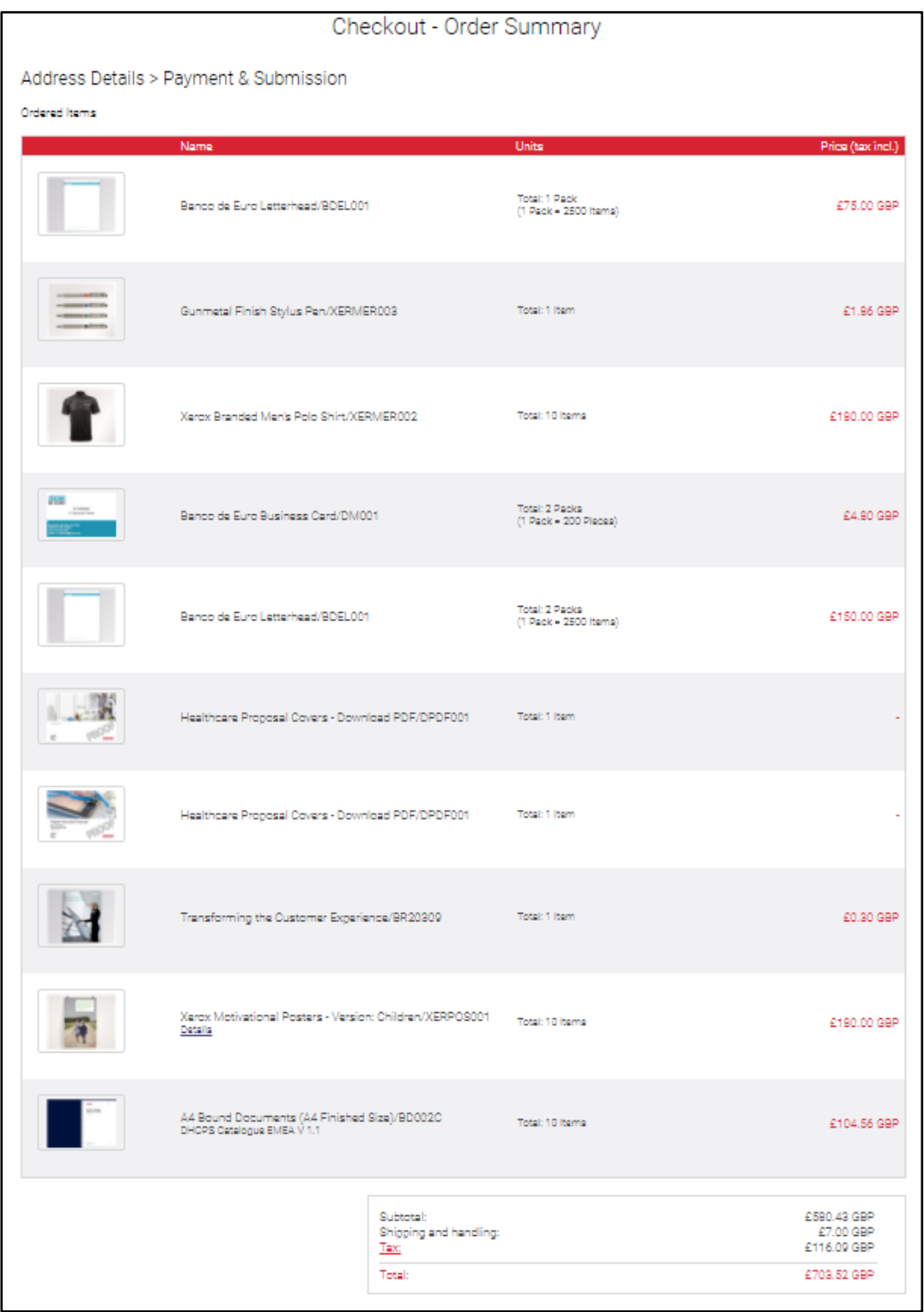

Review the Order and click '**Back**' to modify the Order if necessary.

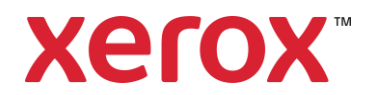

Click '**Checkout**' to confirm the Order.

### <span id="page-25-0"></span>**Payment (Student Only)**

Once checkout is selected you wil be directed to a payment screen.

User enters payment details and details for payment and press **pay.**

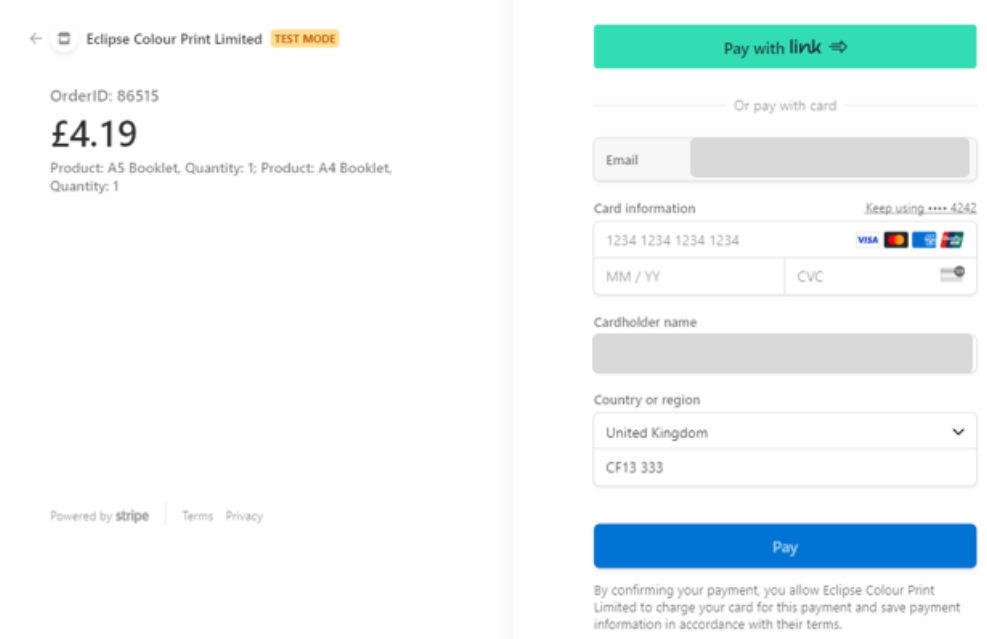

### <span id="page-25-1"></span>**Checkout Complete**

# **Order Summary**

Your order has been received successfully.

Order number: 86515

We will notify you when your order is ready.

**Continue Shopping Print Order Details** 

The Order is submitted and a confirmation '**Order number**' is displayed.

An automated email confirmation is sent to the user to summarising the details.

To print a copy, click '**Print Order Details**' to generate a copy of the Order and click '**Print**'.To create a new Order, click '**Continue Shopping**' or click a link at the top of the Page.

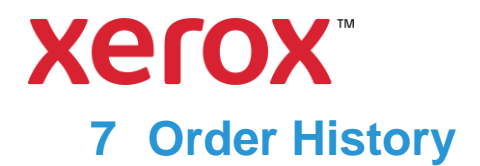

<span id="page-26-0"></span>'**Order History**' contains every order you have placed. It displays the '**Status**' of orders and provides information such as the '**Purchase details**' and '**Delivery Details**'. A receipt may be printed, and products may be reordered.

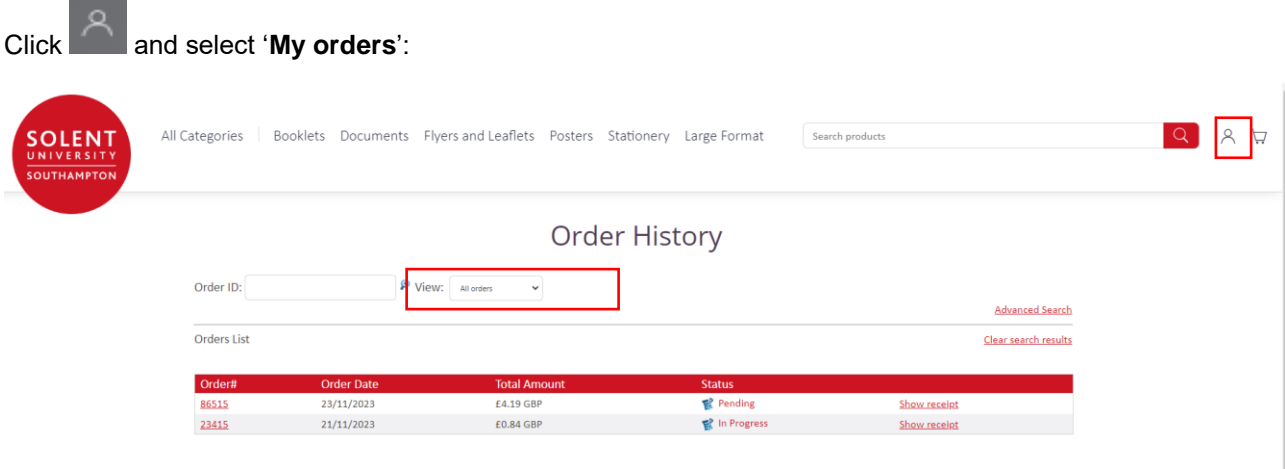

The list displayed depends on the specific group of Orders selected in '**View**' and any search details entered.

To leave '**Order History**' click a link at the top of the Page.

### <span id="page-26-1"></span>**View an Order**

The '**Orders List**' displays details of the Order types selected from the '**View**' drop-down list or the result of a search:

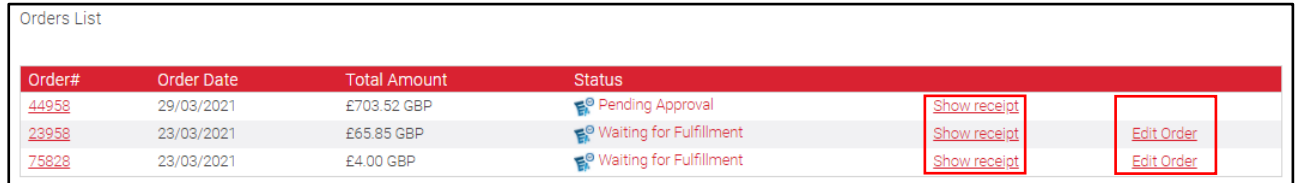

Orders with a '**Status**' of '**Waiting for Fulfilment**' have not been started. Orders with a '**Status**' of '**Pending Approval**' are waiting for approval.

Click '**Show Receipt**' will display a receipt. Click '**Print**' to print a copy.

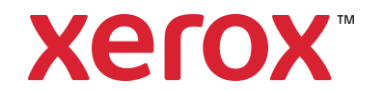

### <span id="page-27-0"></span>**View Order Details**

Click the '**Order Number**' or '**Status**' to display the Order details:

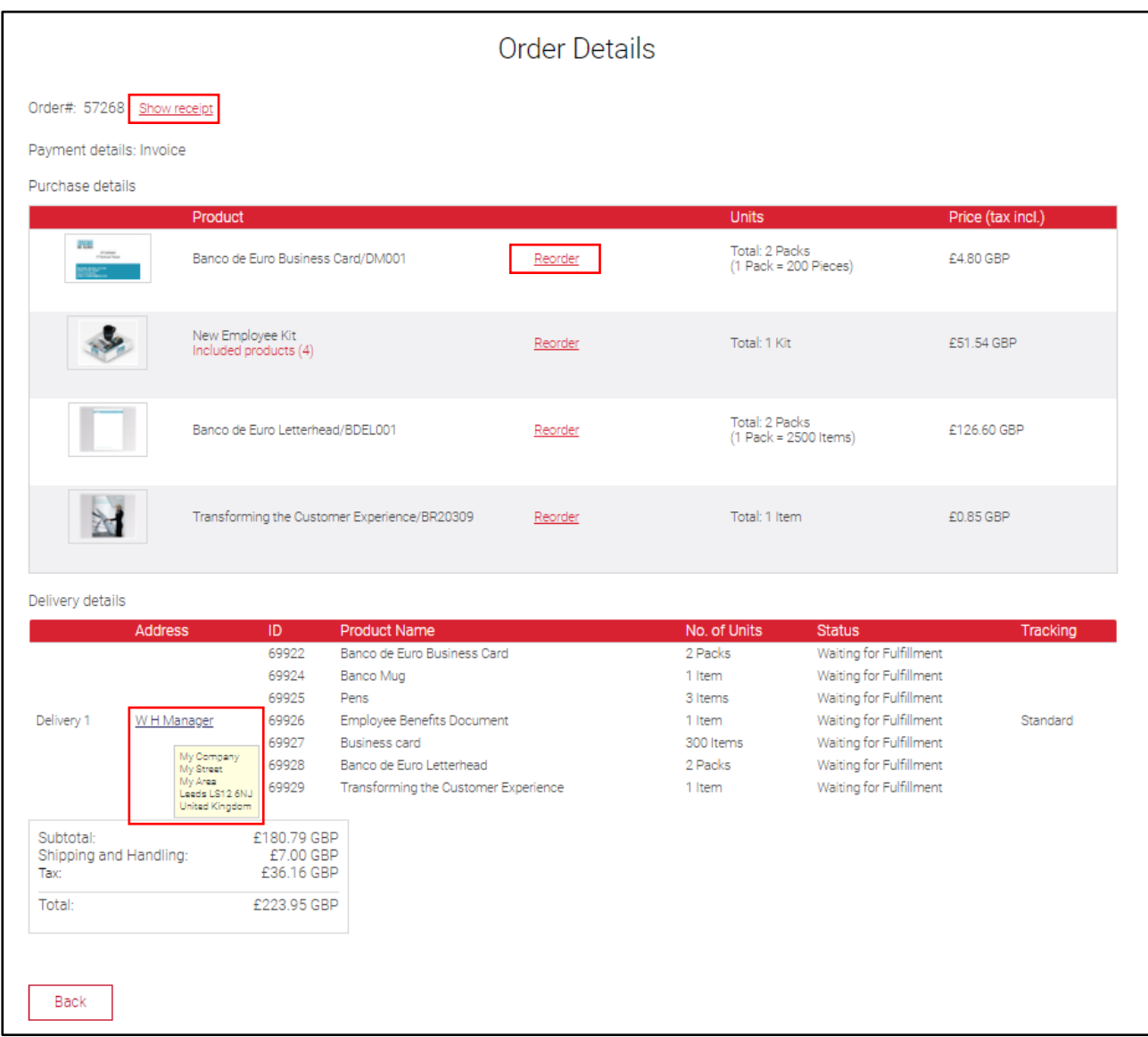

Order details are displayed. When a similar order is required it may be reordered to avoid re-entering the details.

Clicking '**Show Receipt**' will display a receipt. Click '**Print**' to print a copy.

#### Review the '**Purchase details**'.

The delivery details are displayed in '**Delivery details**'.

Hover the mouse cursor over an address name to display the address.

Click '**Back**' to return to the '**Orders List**'.

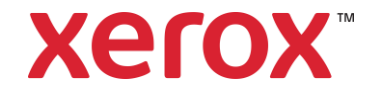

### <span id="page-28-0"></span>**Search Order History**

To retrieve a specific Order enter the '**Order Number**' into '**Order ID**':

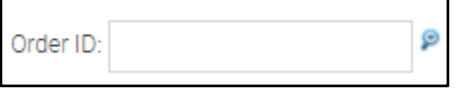

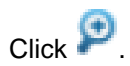

#### If the '**Order Number**' is not known click '**Advanced Search**':

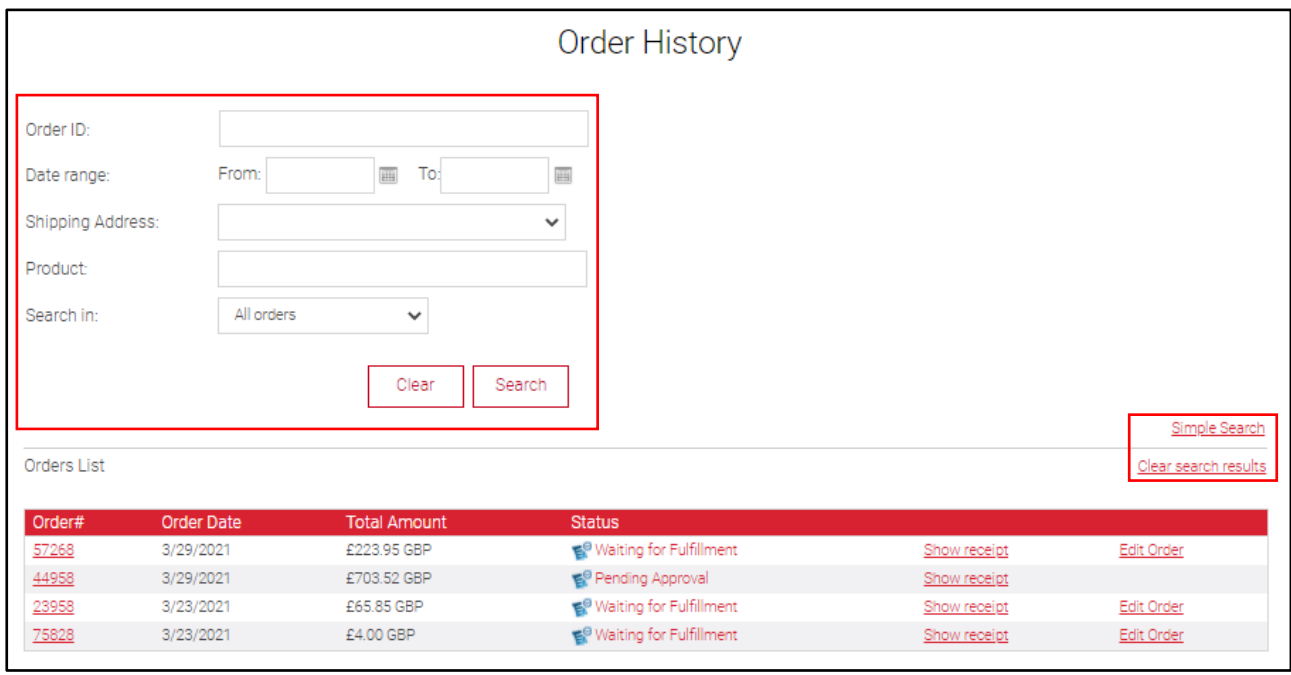

Enter details into the Search fields and click '**Search**'.

Clicking '**Clear**' will reset the entries.

Clicking '**Clear search results**' will display all Orders or '**Simple search**' will close the advanced search details.

### <span id="page-28-1"></span>**Filter Order History**

The Order list can be filtered to display a specific group of Orders.

Select a group of Orders from the '**View**' drop-down list to update the list:

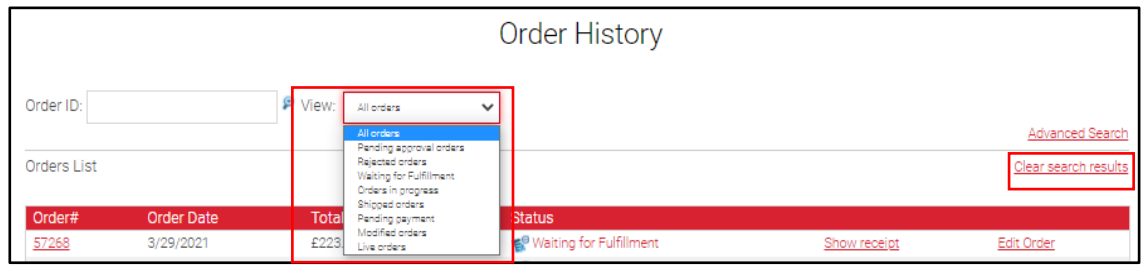

Clicking '**Clear search results**' will display all Orders.